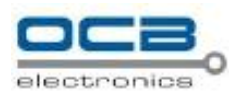

# **USER'S INSTRUCTION MANUAL**

# **READERS**

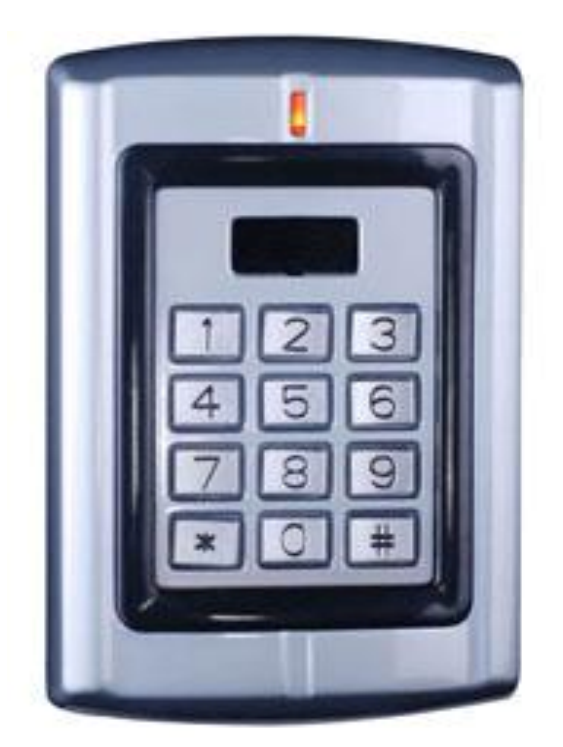

# **ACCESS CONTROL**

# **OCB-BC2008NT**

## Manual of user

This systems is divided into two parts:hardwareand software,this manual justintroducesinstallation, testfor project installing, systemmaintaining.

BC-2008NT systemis integrated with **c**omputertechnology, the micro control technology, the smart cardtechnology, the integration of machinery technology and on withmodernized ntelligenceaccess managementusing the non-contact induction smart card to take the status recognition; this system supports EM ID cardbetween the cardand the controller communication using Wiegand26 form, the controller and the computercommunication selectsRS485BUS, thissystem can control99 gate areas totally, basically it can saisfy theusereach kind of demand, and realize difference management automation.

It is designed for guardmenand common administratorsadopting a English interfacewindow. With power managenent functions, it candistribute different rights to different administrators. With data managementfunctions, you can check info about cards, records and wrong communications and print them. It€sloading of cardinfo function guarantee the safety.

This systemrequiresMicrosoft Window 98(Laterthansecond edition), Window2000 andWindow XP.

### Features

Built-in PinProx Proximity Reader.

Support door statusmonitors.

Support 5 kindsways toopenthedoor: cardonly, password only, cardor password, card and password, externalbutton.

Every controller can supprot 3000 cards, 3000 password, and over 700 records.

Provides60 time zones,32 time segments.

SupportsEM card.

Usingthenon-contactinduction smart cardto takethestatusrecognition

Realize alarmlinkage including force alarm, break-in alarm, overtime alarmfor Built-in PinProx Proximity Reade.

The alarmfunctionscan besetseparately.

Systemcanbeusedin a group, can supports up to 99 doors.

More details pleasedick: <http://www.szbc.net/>

### Environmentrequires

Simple CPUÿ Above Pertium 300 Hard disk: Over 200Mavailable place RAM: At least 32M Display cardbuffer: At least4M PCsystem: Microsoft Window98 (second edition or latter), Windows2000 or WindowsXP Recommended CPU:AbovePentium 733MHZ Harddisk: Above 1Gavailable

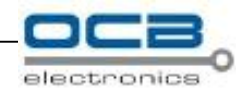

RAM: 128M Display card buffer: 8M PC system: Microsoft Windows XP

## **Installation software**

Plug in CD-ROM, and open the installation file, double-click the "setup.exe", select the path for this system, then do just click "enter". After finishing installation ,Please open "access control system" to enter into the software. (example for Windows XP), as follows:

Step 1: Plug in CD-ROM, and open the installation file, double-click the "setup.exe".

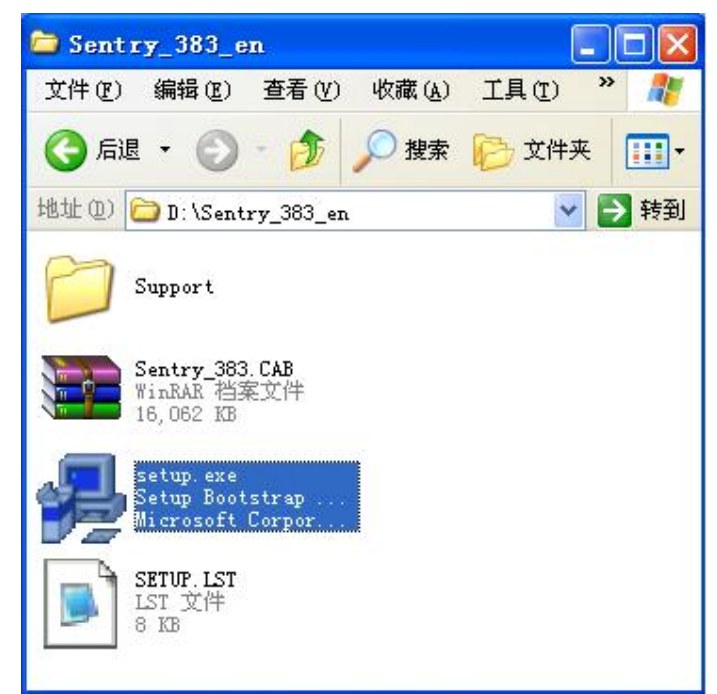

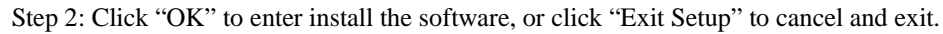

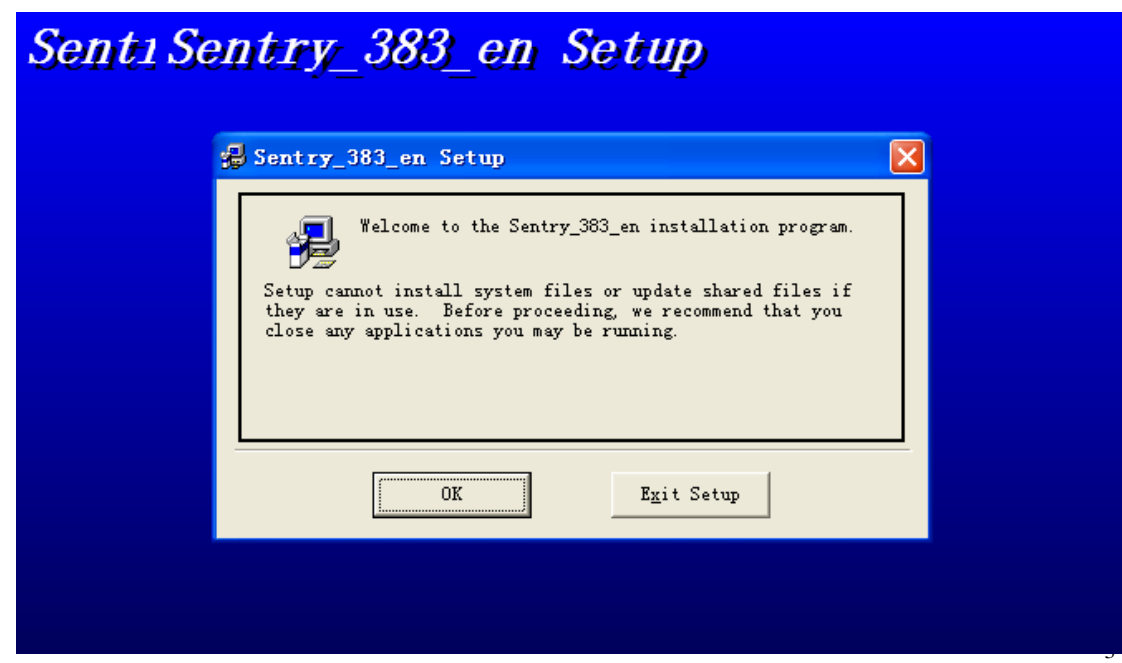

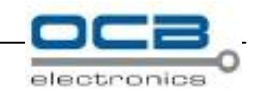

Step 3: Click the button to enter install the software, or click "Exit Setup" to cancel and exit.

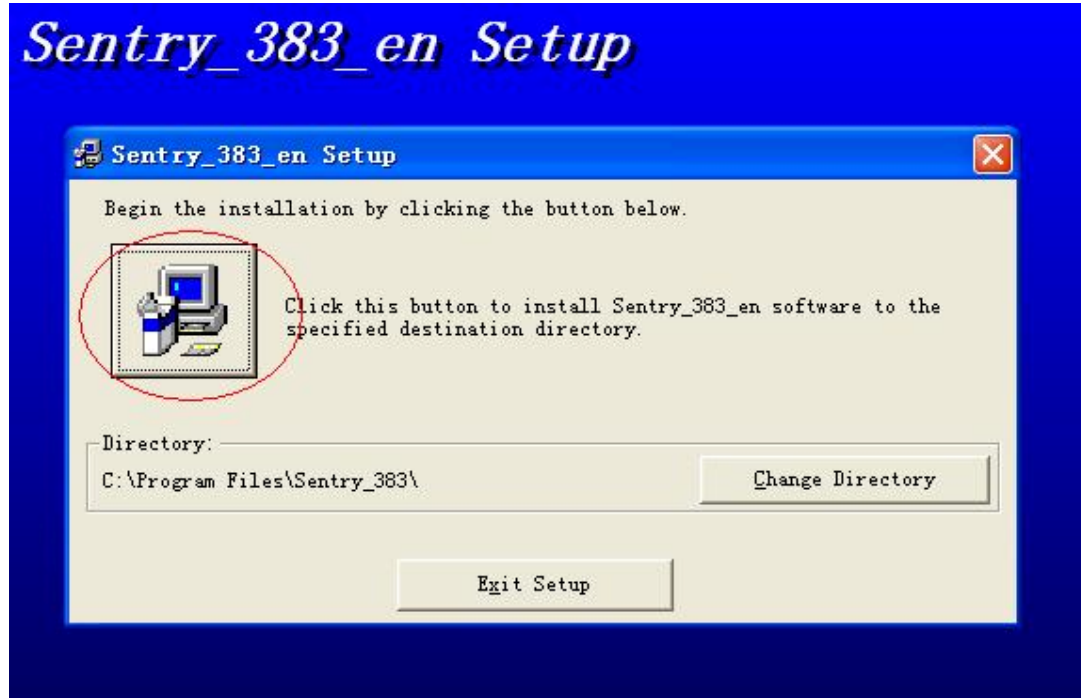

Step 4: Click "Continue" to continue install the software, or click "Cancel" to exit.

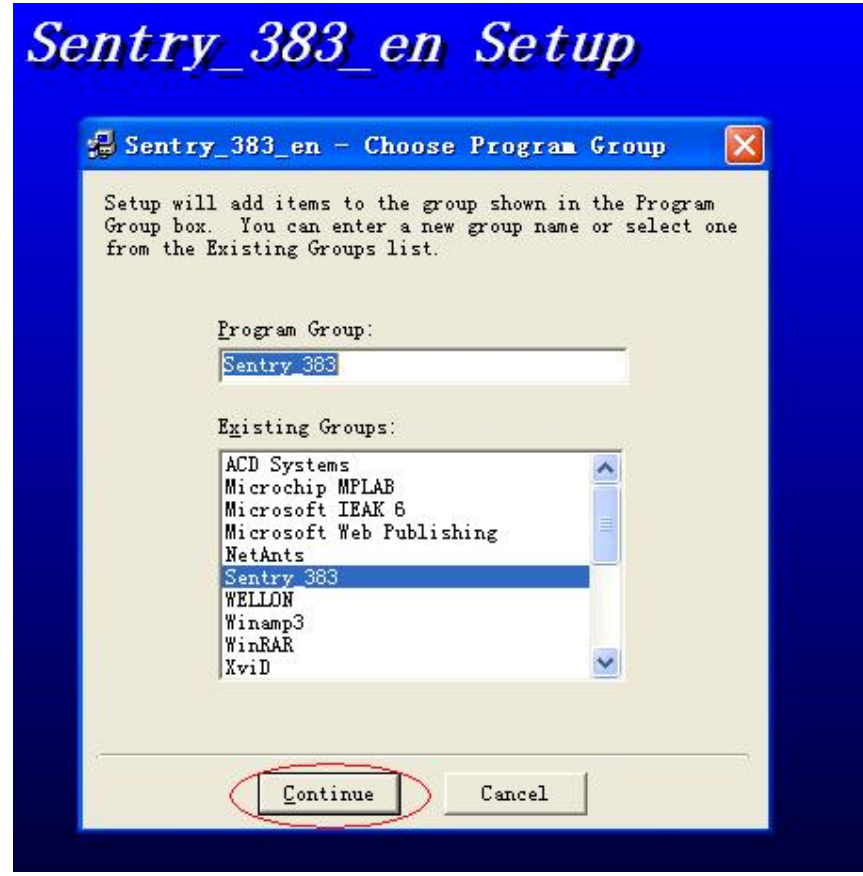

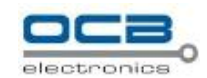

Step 5: The system is Installing and copying the files.

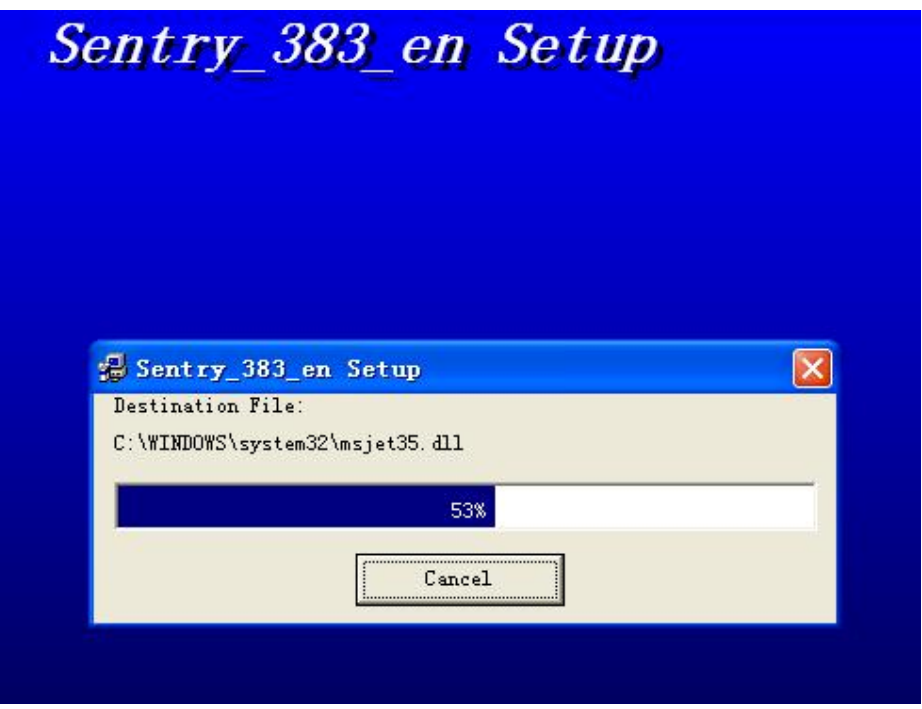

Step 6: Click "OK" to completed.

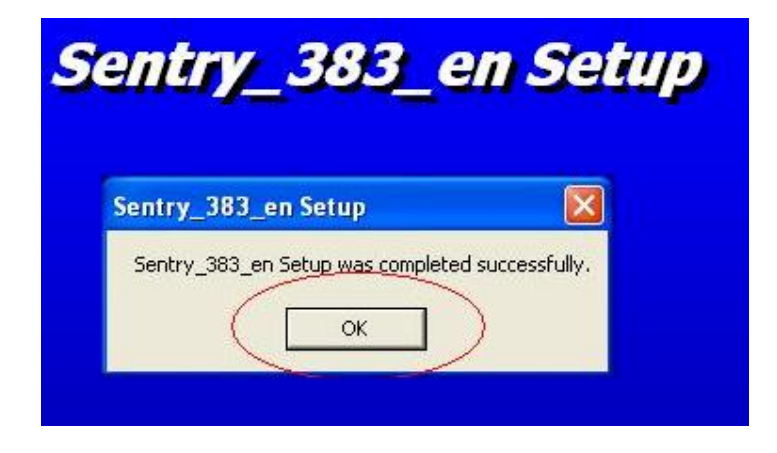

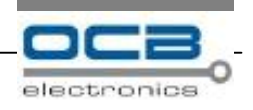

## **Starting the soft**

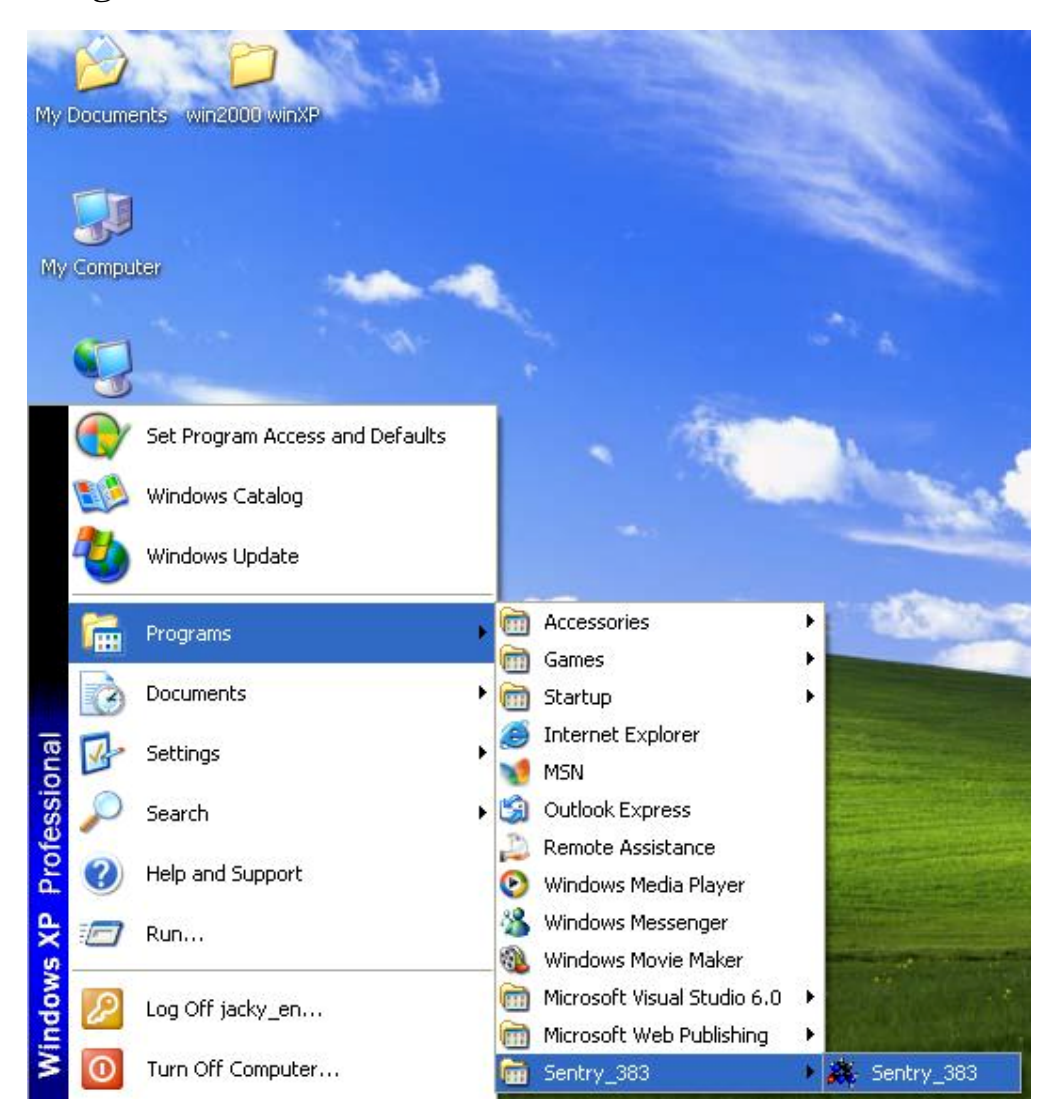

## **Open Serial port**

As bellow:

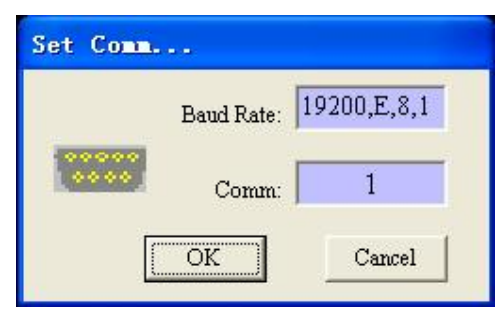

The fixed baud rate is "19200, E, 8, 1".

Serial port No. is the same with the one plug with RS485 converter.

After click "enter", system will open the serial port to detect the controllers on-line. After click "Cancel",

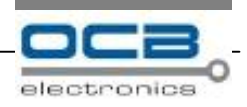

system will not open the serial port and work on offline.

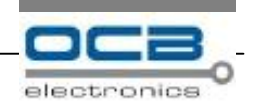

Note: The follow arising window after click "OK". It means this port has been used by other program or it does not existent, please confirm the filled port No. must be in conformity to the port No. plug by RS485 converter.

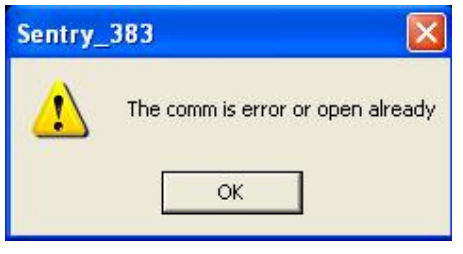

## **Login**

As follows:

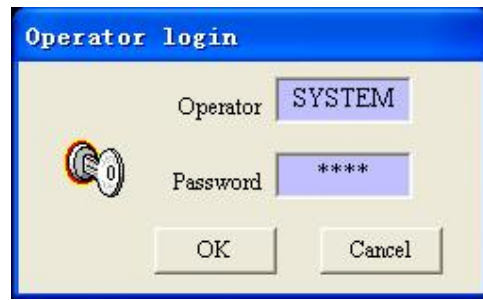

The system initial account is "SYSTEM", and the password is 1234. Click "OK" to enter into system, click "Cancel" to exit the system.

## **Detecting hardware**

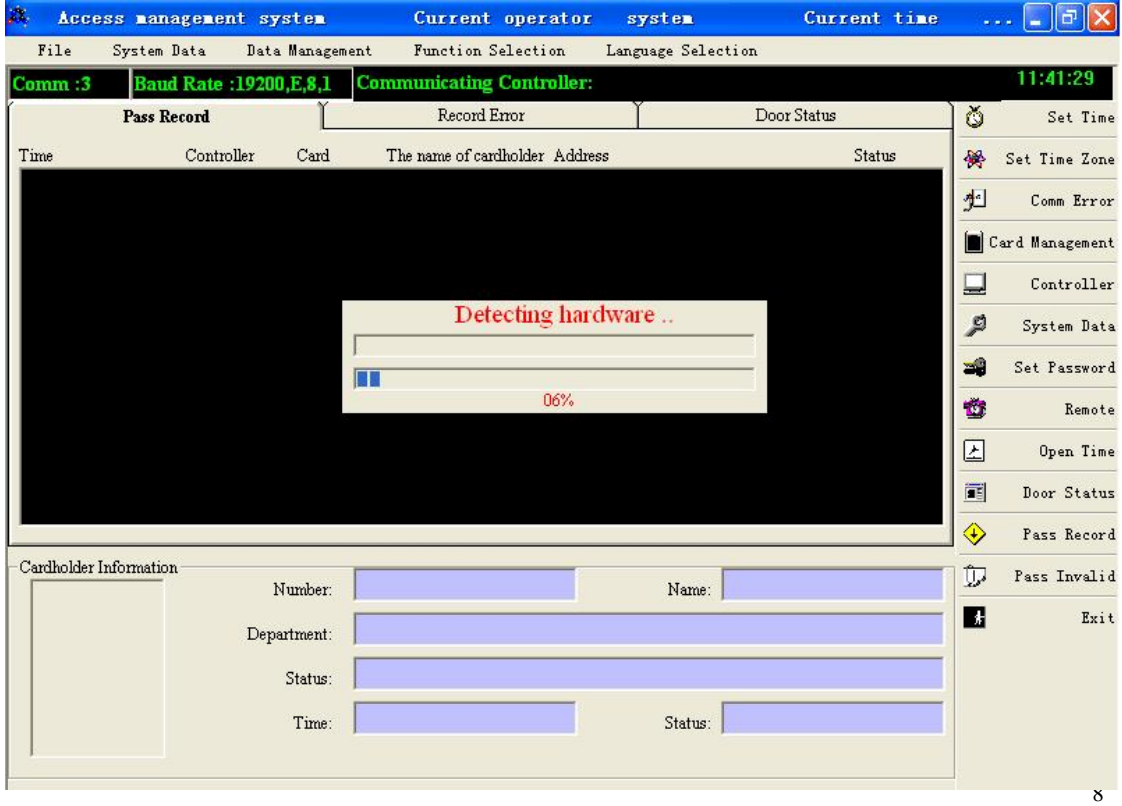

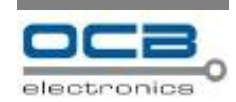

Please confirm all the controllers are powered before enter into the system because when going into the system while the serial port is open .the system will search all controllers which are connected to the RS485 Bus.

## **Main frame**

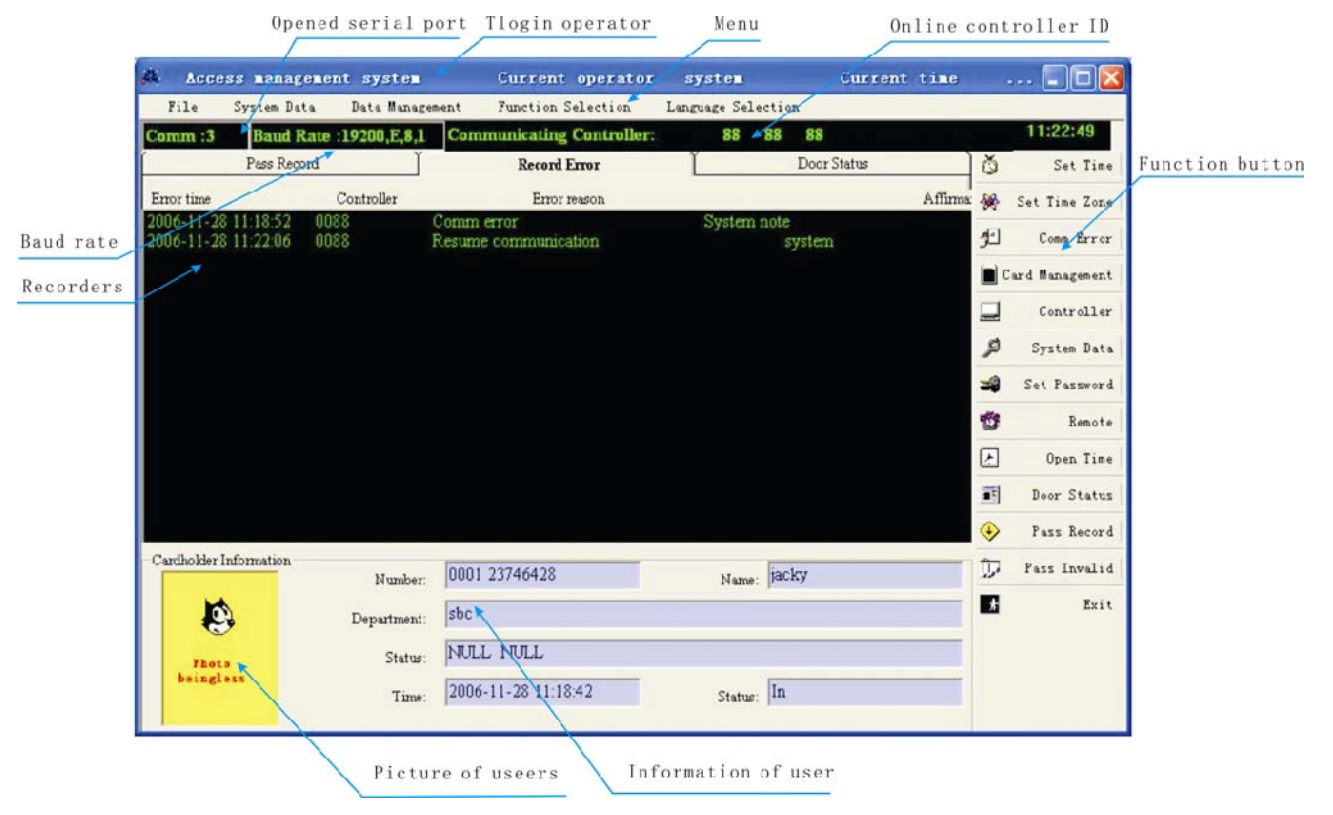

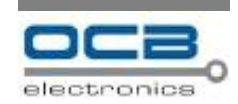

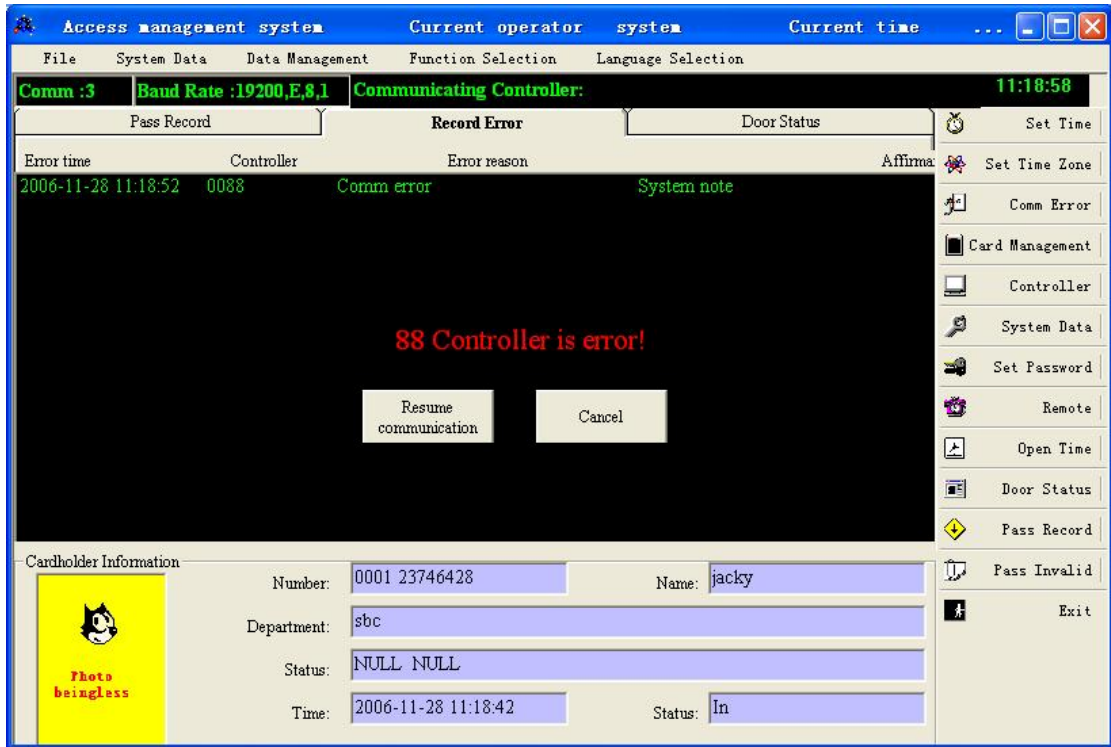

## **Abnormality communication**

When the controllers offline, system will pop an alarm frame automatically, and will record this info. If Resume, please directly click "Resume communication", if not, please click "Cancel" to close this alarm frame.

### **Door status monitor**

The system real time monitor the door status, and can change the status to adopt the tamper switch link ways.

Click "Door Status" as follows:

团 Open Time Ć Door Status Pass Record

Enter into door status setting, as bellow:

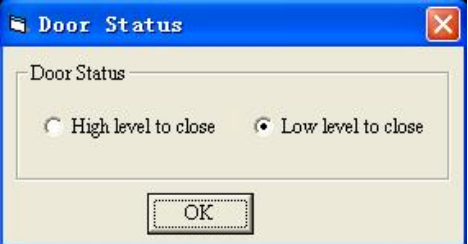

When the setting for this door area is changed, the showed door status will be changed.

### **Controller management**

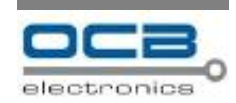

Click "Controllers" as follows, it will enter controller management frame.

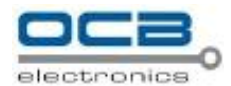

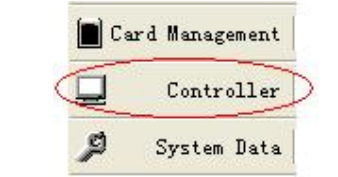

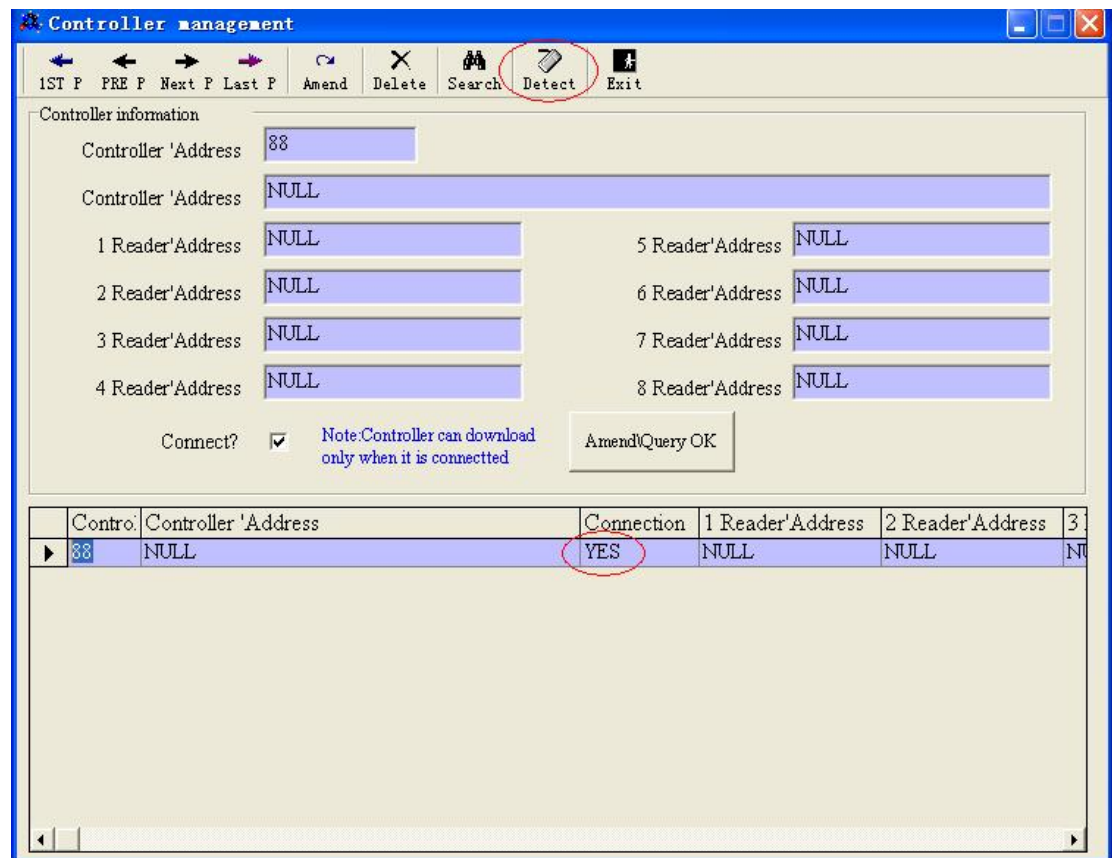

After the plug -and -play detect, all the controllers'ID will be displayed in this table ,if it online ,the value for "connection" show "YES" or shows "NO".

## **Button functions of Controller management**

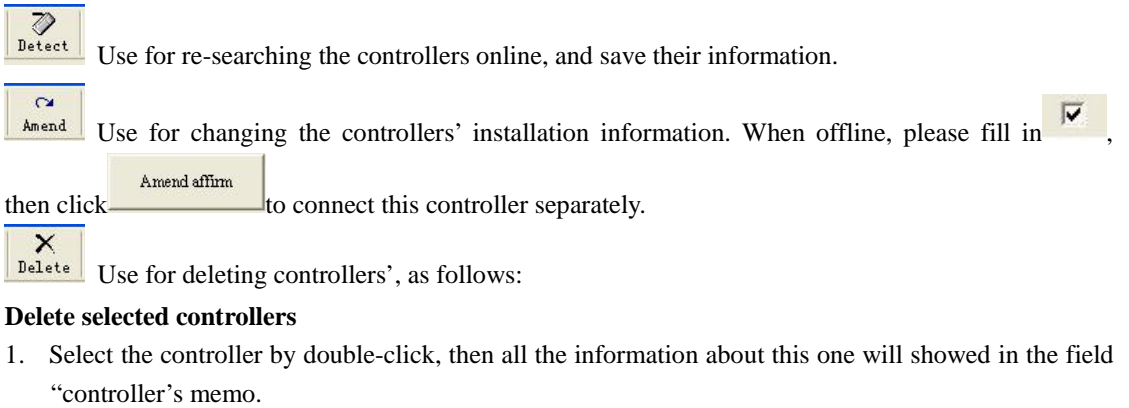

2. Click "Delete" then arise the follows:

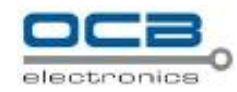

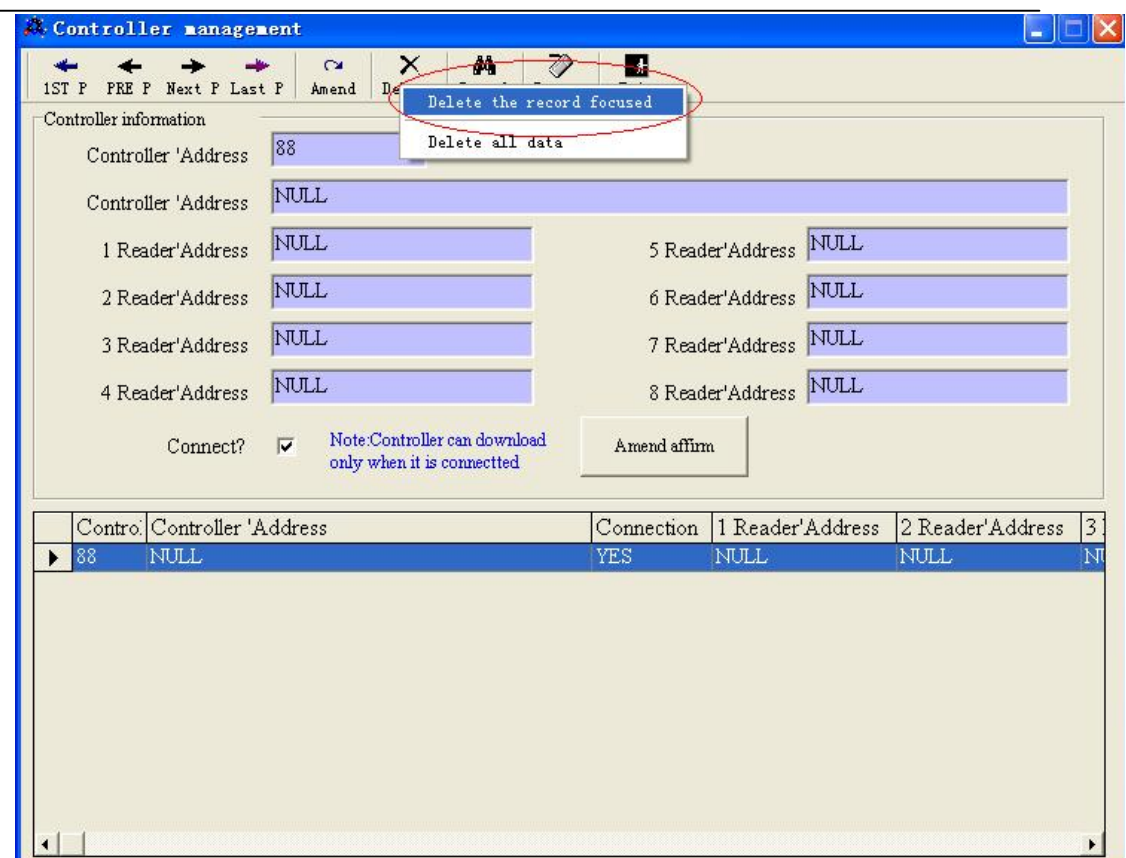

- 3. Click "Delete the record focused".
- 4. The system will ask you to confirm if to delete, click "OK" to delete, click "Cancel" to give up.
- 5. If need delete all the controllers, just click "delete all data".

 $\sqrt{\frac{\hat{p}_\text{skewch}}{S_\text{earth}}}$  Use for searching info about the controllers and show all the info, in the "controllers memo".

## **Set time**

Click "Set time" as follows:

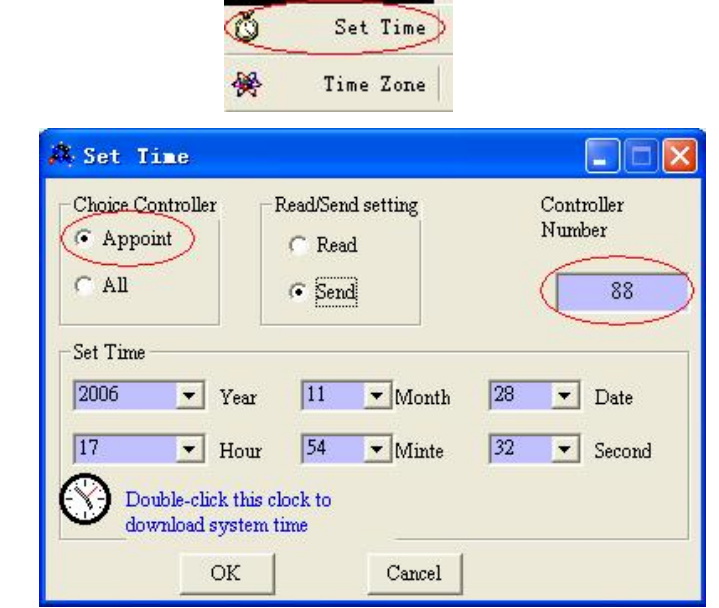

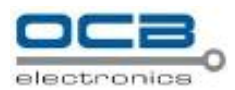

## **Functions of set time frame**

#### G**et the selected controller's time**

Select the "selected controllers" as follows:

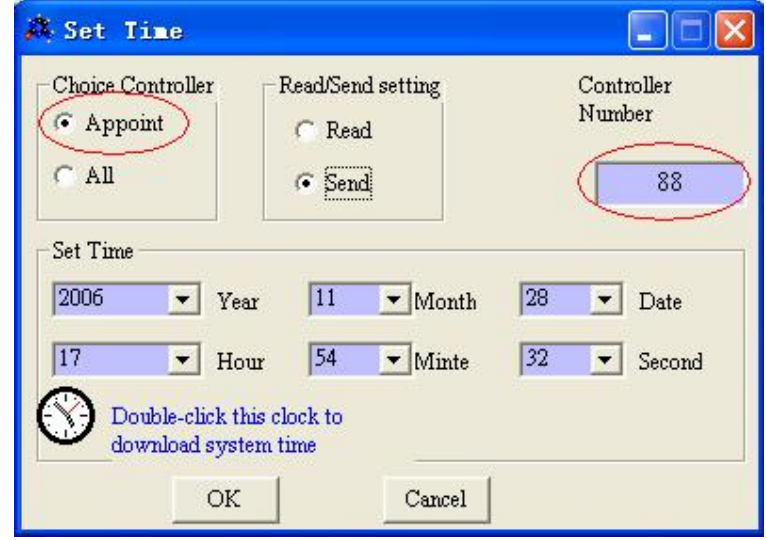

And select "Read" in the submit menu as follows:

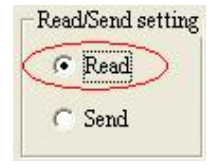

Input the selected controller's number, then click "OK"

#### **Set time**

At first, confirm "Send" is selected as follows:

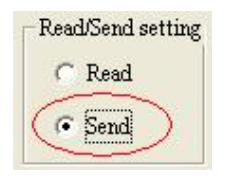

- 1. Setting selected controller's time.
- 2. Input the controller's number.
- 3. Double-click  $\bigotimes$ , then the system will send the time to the controller.

4. Or input year, month, day, hour, minute, second, week, then click "OK" Note: Sunday is expressed by "7".

#### **Setting all the controllers' tim**e

Select "all" in the menu as follows:

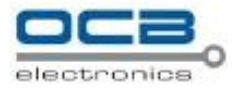

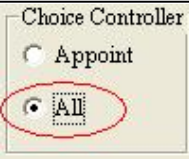

The rest steps are the same as set for a selected controller.

## **Time zone function**

Click "set time zone" as bellow:

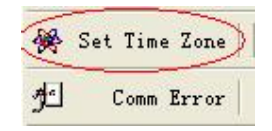

Enter the setting frame as follows:

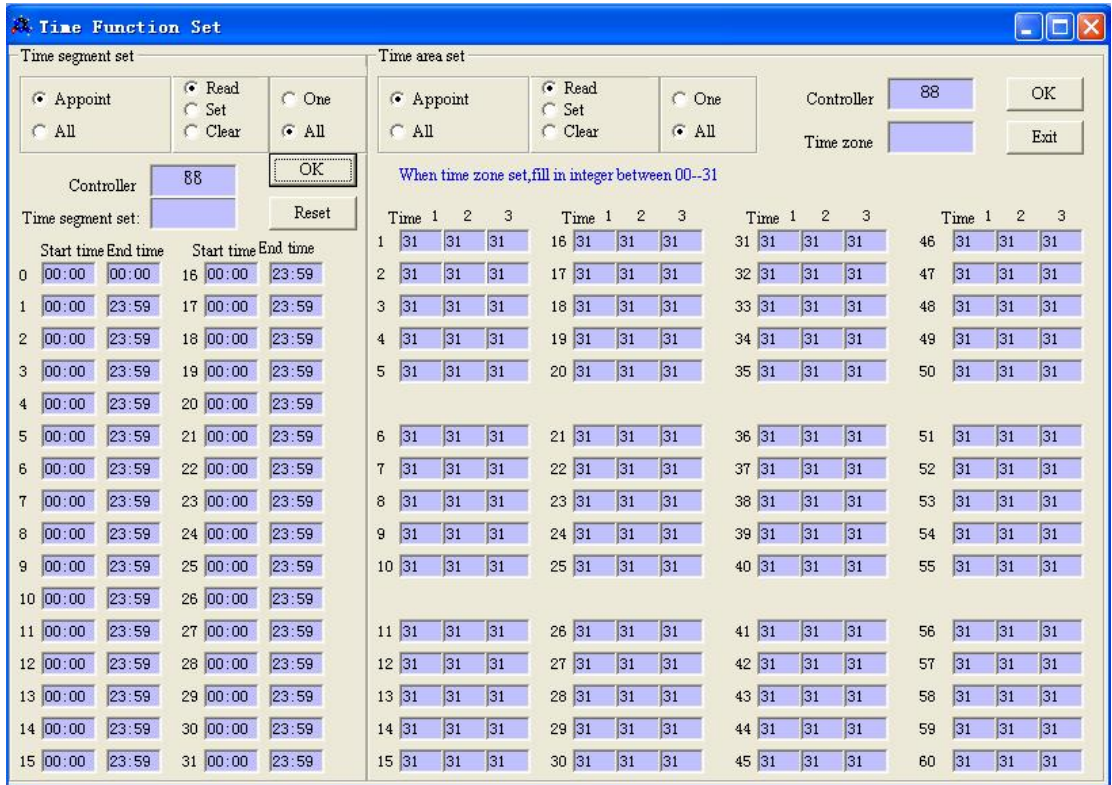

#### **Time segment functions**

This system has 32 time segment coded from "0" to "31", and among them, the time segment "0' and "31" can not be edited.

#### **Get single segment information from controller**

Setting as follows:

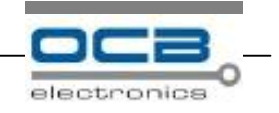

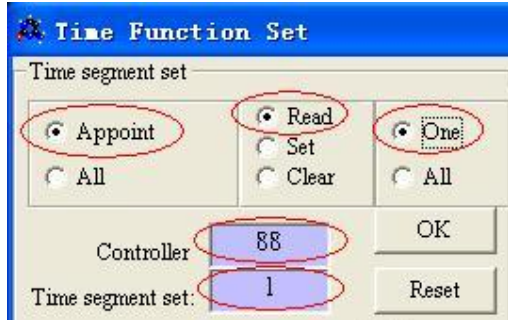

That means it read into the time segment 1 info of which controller ID "88" **Read into all the info**

Setting as bellow:

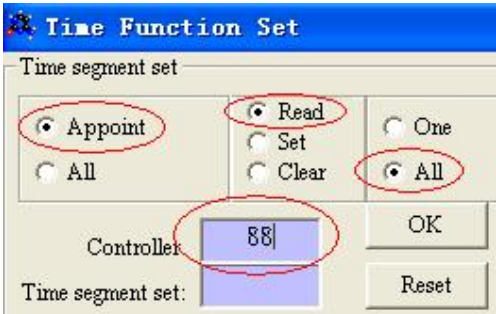

That means read all the info of controller ID "88"

#### **Set one segment info**

Setting as follows:

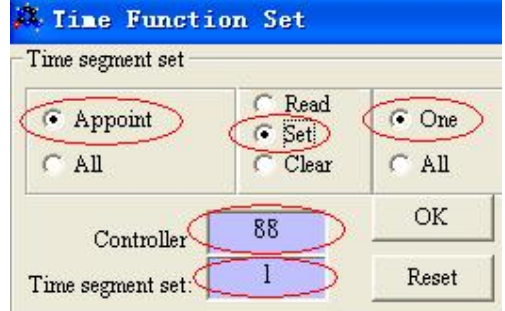

It means the systems set NO 1 segment for NO 88 controller.

#### **Setting all time segment for a selected controller**

Setting as follows:

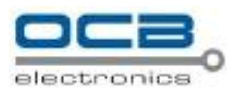

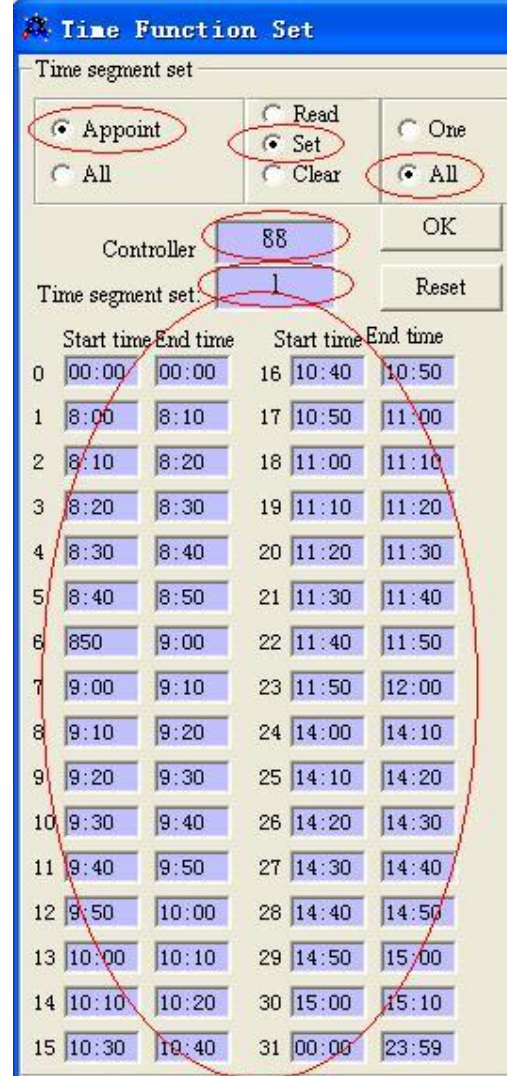

This means setting all time segments for NO.88 controller.

**Deleting one segment info** (the data of segment is null after cleared) Do it as follows:

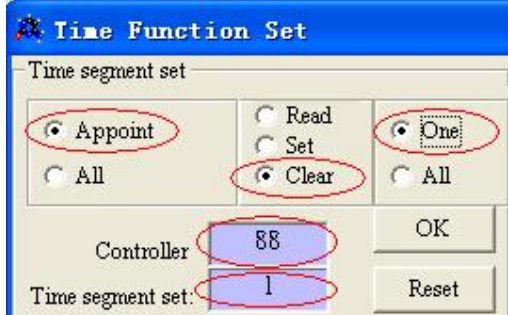

This means deleting all info about No.2 segment of Np.1 controller.

#### **Delete all segment' info**

Do it as delete one segment just selected "all"

You can do all the above settings for all the controllers by just selecting "all controllers".

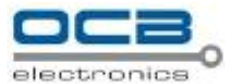

Time segments filled-in data as bellow:

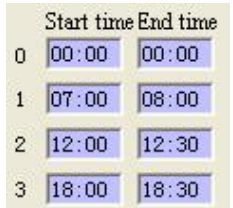

That means the valid time for No.1 segment is from 07:00 to 8:00 ,the other time is invalid .the NO 2 segment valid time is from 12:00 to 12:30,other time is invalid Note: the NO 0 segment is from 00:00 to 00:00,that means no entry in all-day. NO 31 segment is from 00:00 to 23:59, that means vulgate in all-day. and these two segment can not be edited.

#### Time zone function

This system support 60 time zones, and three time segment in each zone, that means only these three segment are valid in this zone.

Time zones reading and setting are the same as do in the time segment reading and settings. Time zones filled-in data:

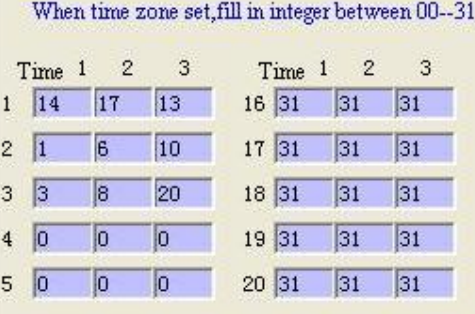

This setting means:

The cards selecting NO 1 time zone can only be valid in the time segment NO 14, NO 17 and NO 13.

The cards selecting NO 2 time zone can only be valid in the time segment NO 1, NO 6, NO 10.

When the three segment are set "00","00","00" that means the cards selecting this zone will be invalid all day such as NO 4 ,NO 5 zones.

When the three segment are set as "31","31","31", that means the cards selecting this zone will be valid all day ,such as NO16, NO 17 zones.

## **Card managements**

Click button "Card Management" as follows:

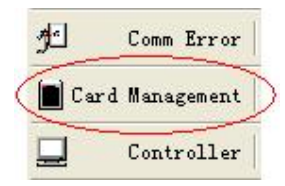

Enter into card management frame as follows:

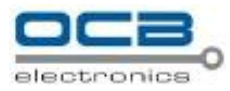

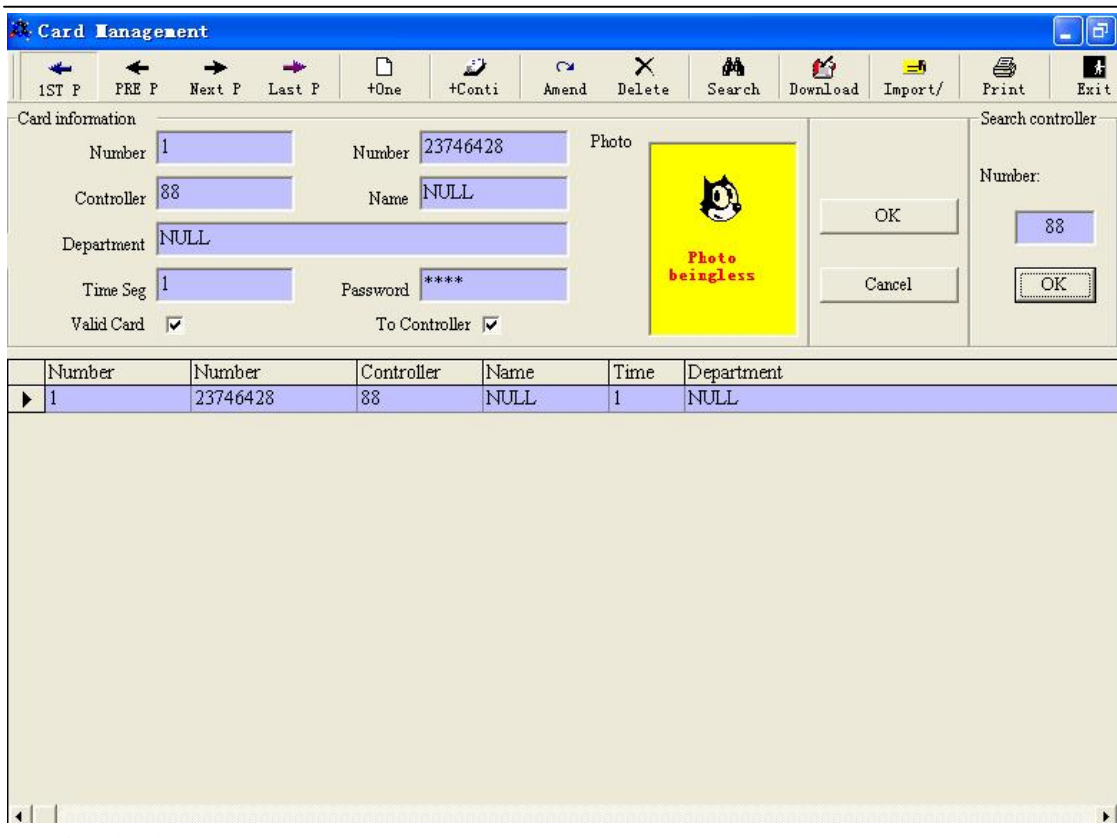

This function includes manage and register cards, and send the card data to corresponding controllers, and the card info can be sorted by controllers and displayed ;users can use

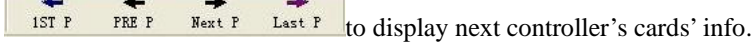

#### **Button introductions of card management**

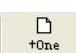

Use for add a card to database and controllers, so as follows:

Click "+One", the system will list all the minimal numbers in the card number field for users' references, but users can fill in any unused whole number between 1 and 3000 as card code, then fill in card number (produce by machine), user's name, address, time zone, password, and so on. If make the card valid,

please select "Valid  $\triangledown$ ", if you want register the card info into the controller, please select "To

 $\Lambda$  mond offirm Controller  $\mathbf{v}$ , if adding photo to this card, then double-click this photo then click  $\frac{\Delta m \text{ and } \Delta m \text{ in } \Delta m}{\Delta m \text{ of } \Delta m \text{ in } \Delta m}$ , if not ,please click "Cancel".

After adding the first card, the system will continue to add next card, if you want, please do as step 1, otherwise, click "Cancel" to exit.

 $+Conti$ Use for addend a group of cards with serial codes, do it as follows:

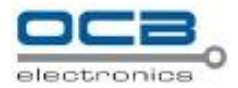

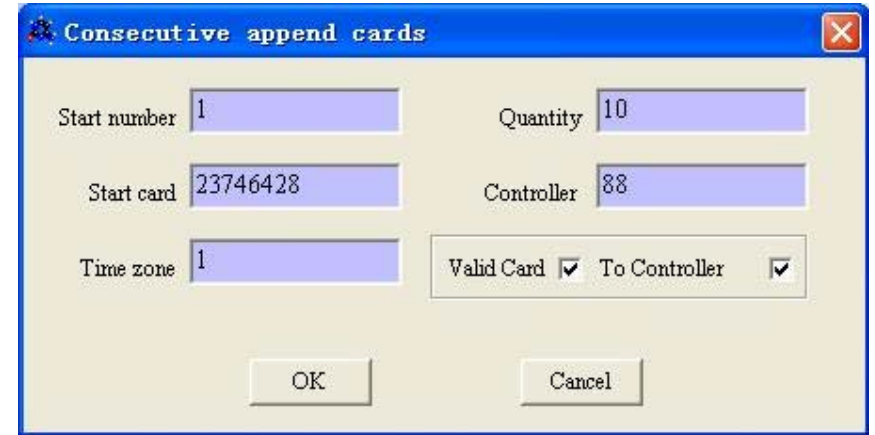

Please fill in the starting number in "Start number" field, quantity in "Quantity" field, starting card in "Start card" field, and time zone info. The "Valid card" and "To controller" are optional, then click "OK" to save these settings.

After click "Cancel" to exit, and all the saved info will be displayed in card management field.

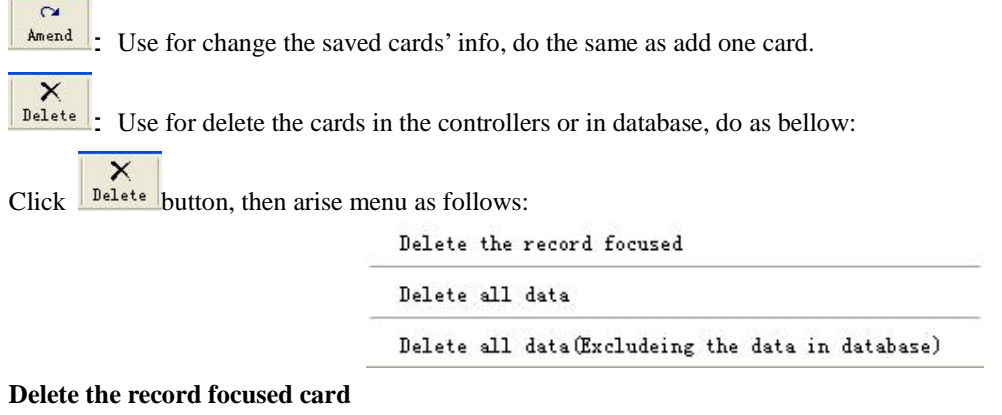

Before deleting, you must list this card's info in card field by click it, then click  $\frac{\mathbf{X}}{\text{Delta}$  button, and then click "Delete the record focused", do it as follows:

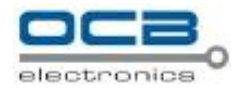

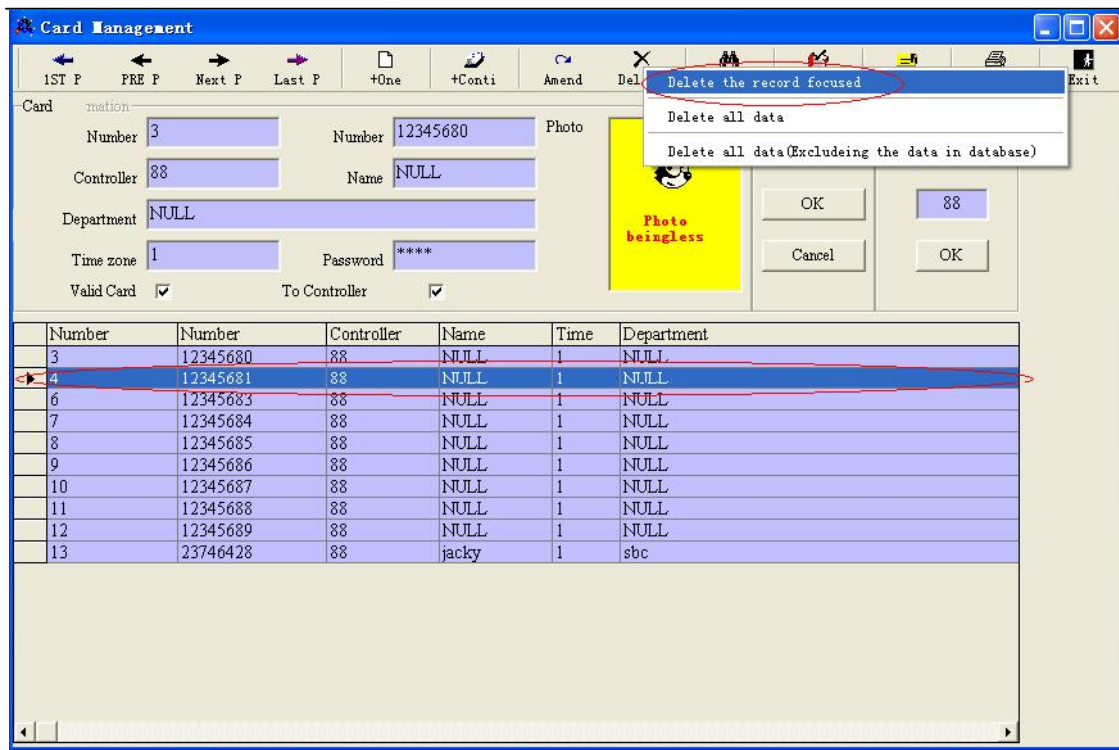

#### **Delete all info in the controller**

Use for deleting all cards in database and the controllers, do it as follows:

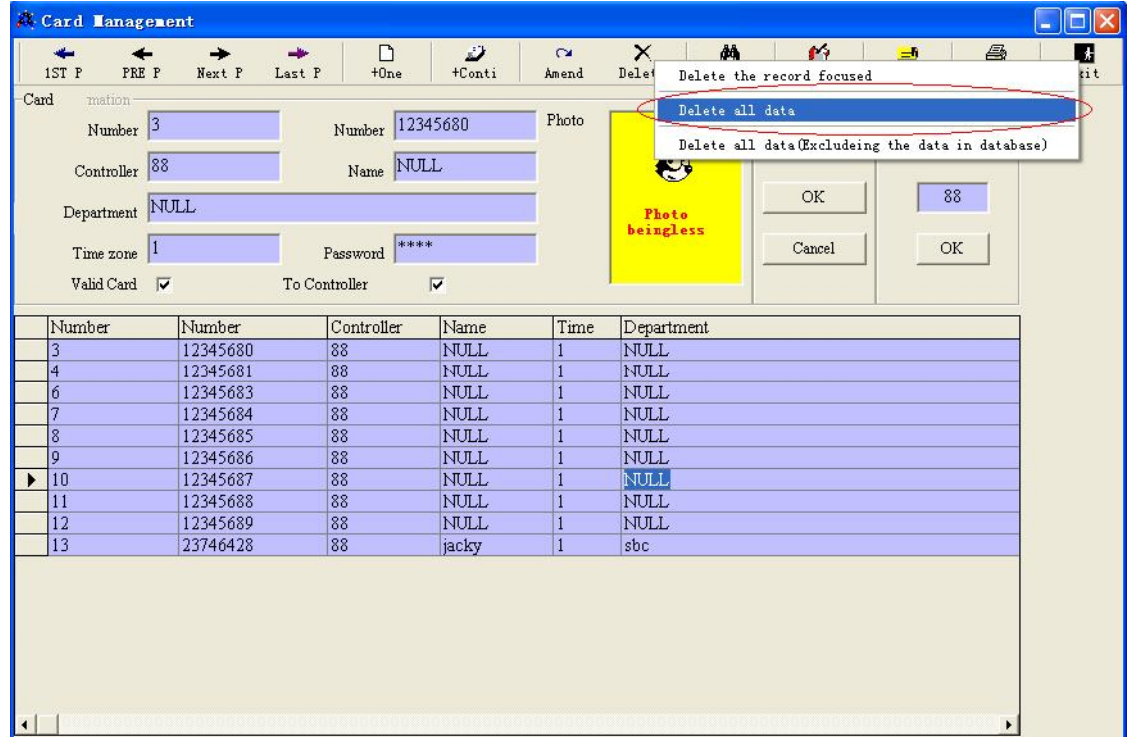

#### **Delete all data (Excluding the data in database)**

Uses to delete all card info in the controller, but can not delete the data in database.

M **Search** Use for search for cards' info in the current controller; after clicking "search" button, then fill in some terms in "Number. " , "Card number", fields ,and then click "Query OK".

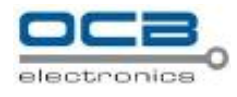

G Download Use for download the cards into the controllers: Click "Download" then arise a communication frame, then fill in info about the controller, then click "OK".

**Local download** (such as cards belonging from No. 88 controller downloaded to No. 88 controller), the system will download all the cards' info from database to the controller.

**Different download** (such as cards belonging from No. 88 controller downloaded to other controllers); the system will copy this cards info to the controller's database, then do local download.

 $\frac{Im(x)}{Im(x)}$  Use for saving the cards info to Excel document, or sending the Excel document to database (this system support Excel document only).

Use for print the cards info to printer by click "print", then arise a menu, as follows:

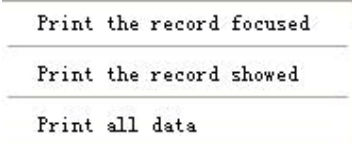

**Print the record focused:** Use for printing the selected info in the list.

**Print the record showed:** Use for printing all of showed info in the list.

**Print all data:** Use for print all the cards info in the controller.

**Search controller:** Controllers search as follows:

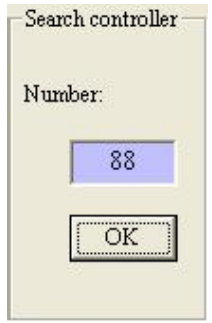

Use for search cards info belonging to this controller, such as: searching cards info in No. 88 controller, Fill in the number 88, then click "OK" then will list all the cards info in this table.

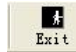

 $rac{a}{r}$ 

Use to exit this management frame.

### **Remote**

Click button "Remote" as follows:

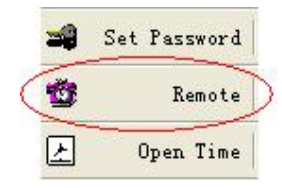

Enter the remote control frame:

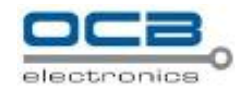

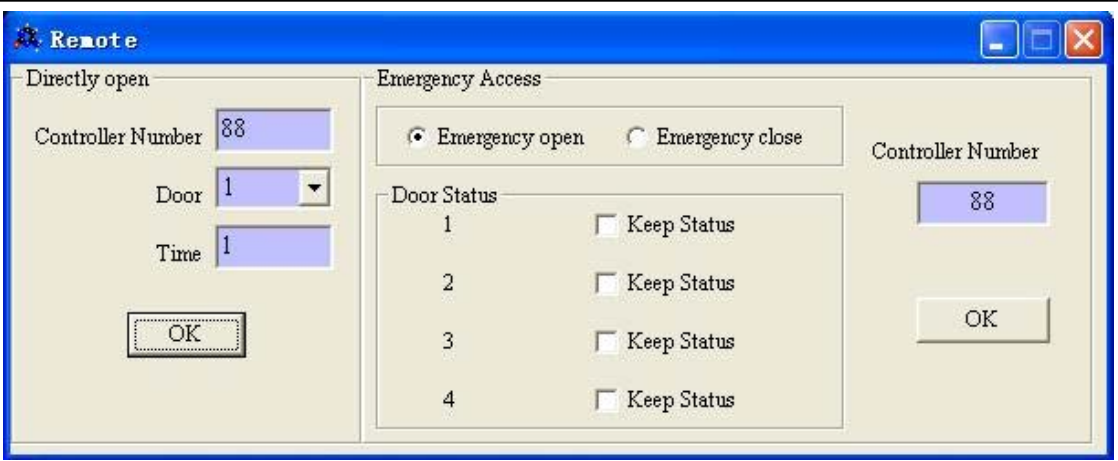

#### **Directly open**

Such as above showing, it means the door controlled by No. 88 controller will be open with the same time setting as open the door with cards.

#### **Emergency Access**

Use for opening or closing a door in emergency.

## **Set Password**

Click "Set password" as follows:

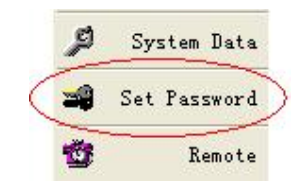

Enter password setting frame as follows:

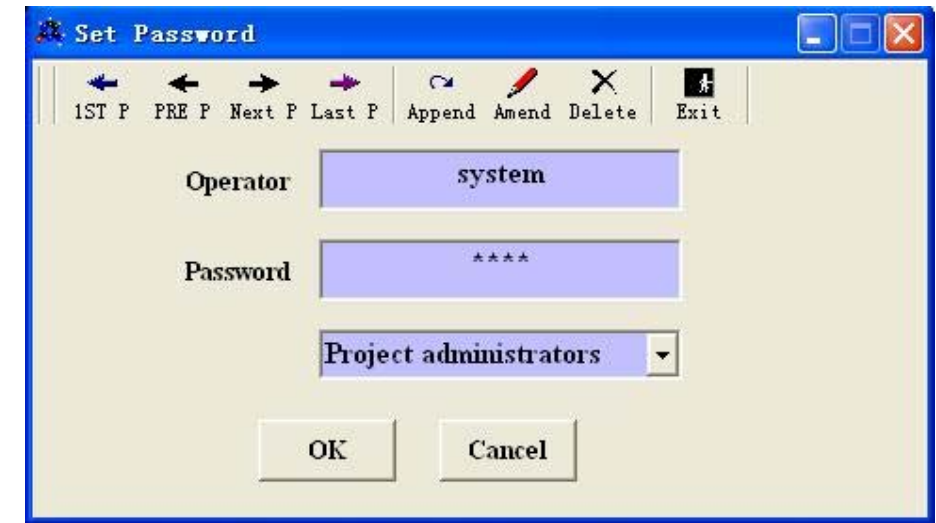

This function is for adding, editing or changing administrators. The operators in this system are ranked three grades from high to low: "Project administrator", "Systems administrator", "Watch".

#### **Buttons functions of set password frame:**

 $\alpha$ Append

lower. Use for adding new operators (high-grade operators can add the operators whose grade are

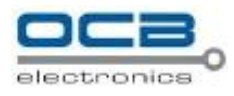

 $\sum_{\text{Amend}}$ Use for change password, any operator just can change himself password only.

#### $\times$  ${\tt Delete}$

Use for delete operators (high-grade operators can delete those whose grade are lower) but "Watch" have not any rights about this function.

Other buttons functions are similar with Card Management functions.

## **Access Record**

Click button "Access Record" as follows:

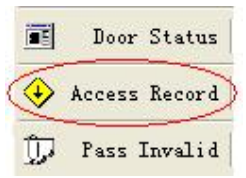

Enter the access record management frame as follows:

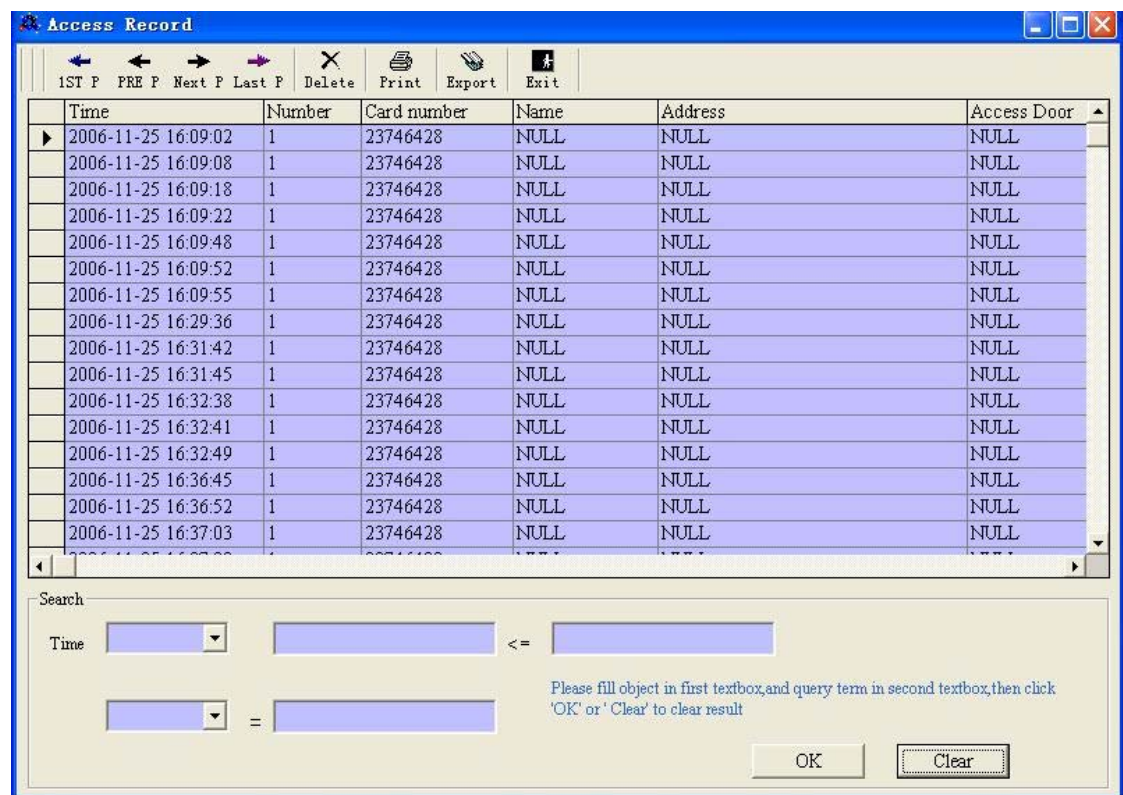

This table records in and out info from the controllers, the buttons functions in this frame are similar with ones in above-mentioned frames.

#### **Search functions**

There are two ways: Common Search and Terms Search

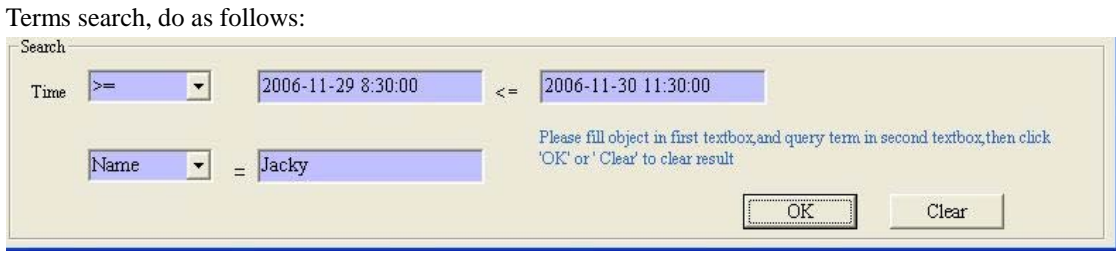

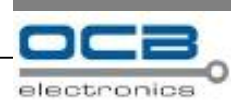

It means the terms are: the valid time between 8:30:00 on 11. Nov.2006 and 11:30:00 11.Nov.2006; the name is Jacky; the additional terms as follows:

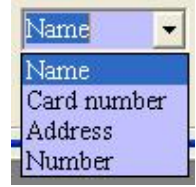

If without the terms of name, it will show all the records on the terms: valid time between 8:30:00 on 29 Nov. 2006 and 11:30:00 30Nov.2006.

If the term's is name: Jacky, then it will list all records whose name field value is Jacky.

#### **Common search**

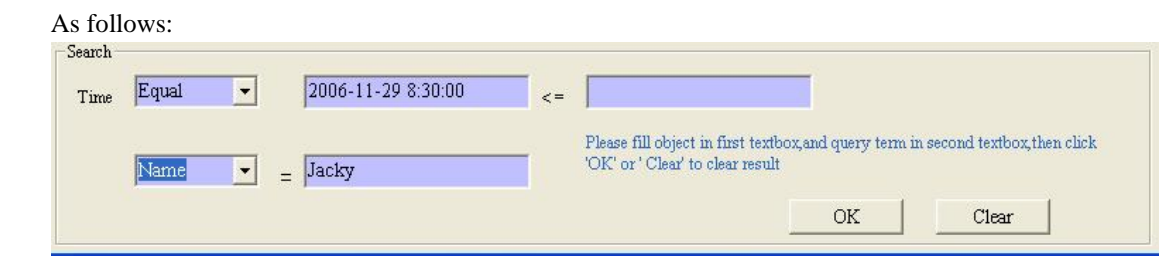

It will show Jacky's all records within 8:30:00 on 29Nov.2006

Without the additional terms, it will list all recorders within 8:30:00 on 29Nov.2006 Invalid in and out:

Click button "Invalid Access" as follows:

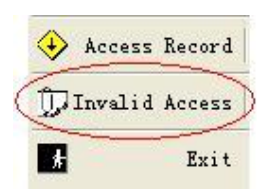

Enter Invalid Access frame:

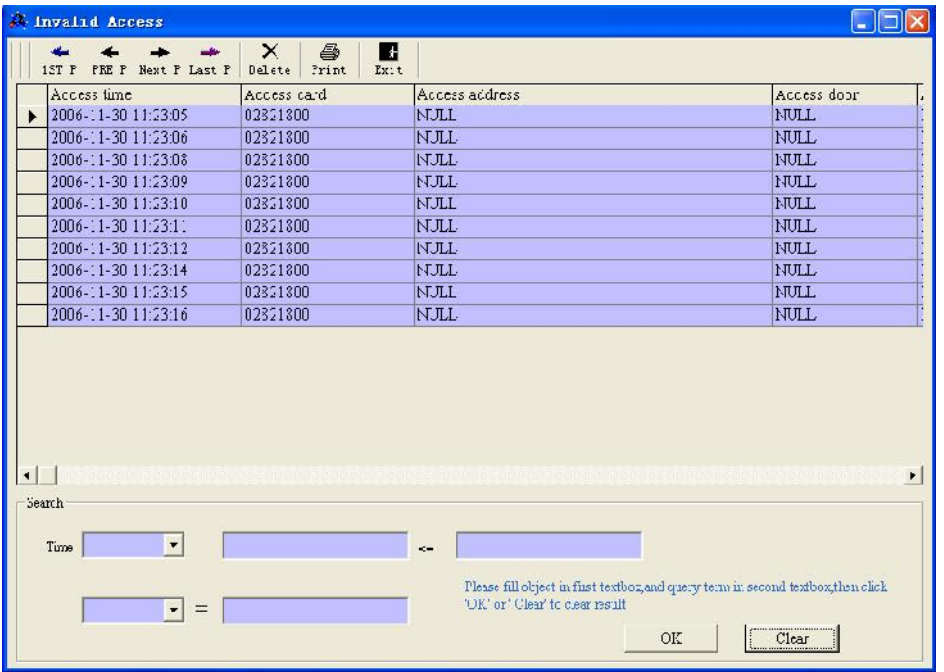

23

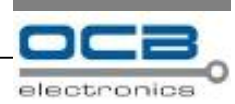

This file records all the info about invalid access, the buttons functions on this frame are the similar with

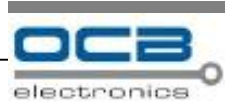

"Access Record "

### **Comm error**

It means communication error. Click the button as belows:

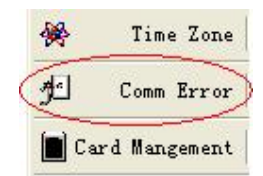

Enter communication error frame, as follows:

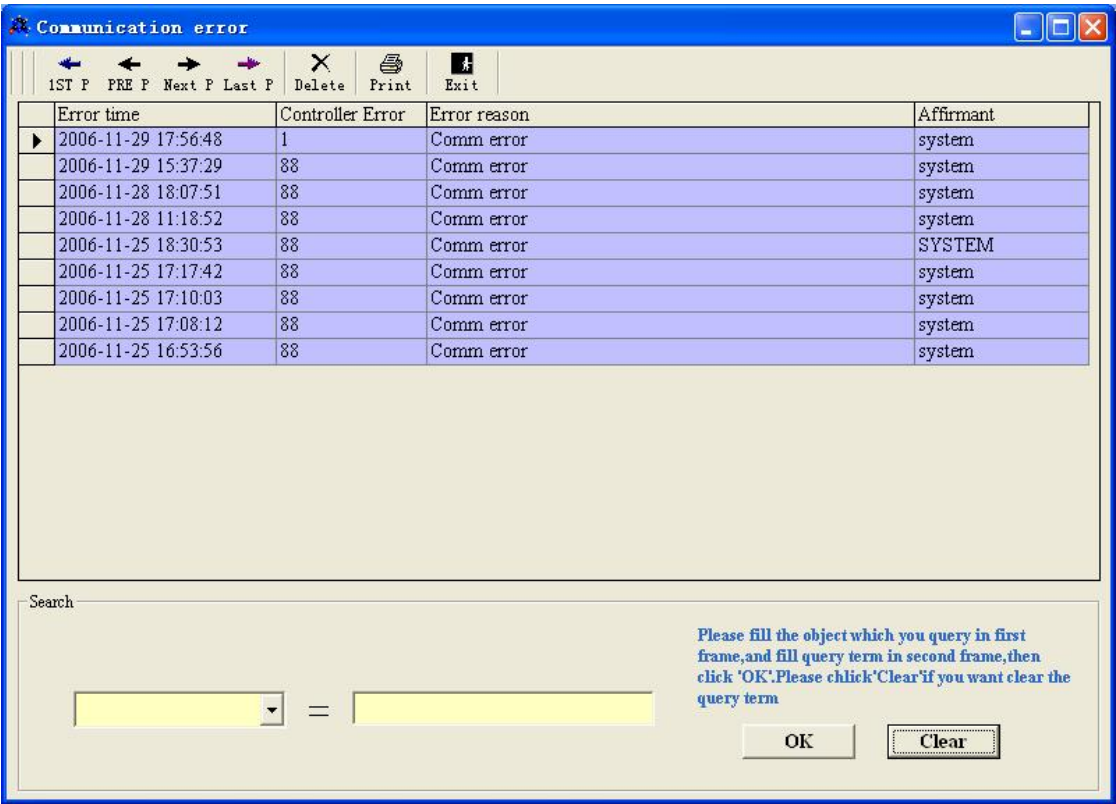

This table records all the info about non-connect time, controllers' number, the buttons functions are similar with ones on the "Access record" frame.

## **Reader Setting**

Click item "Reader Setting" in the menu of "function selection", do it as follows:

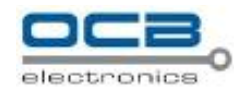

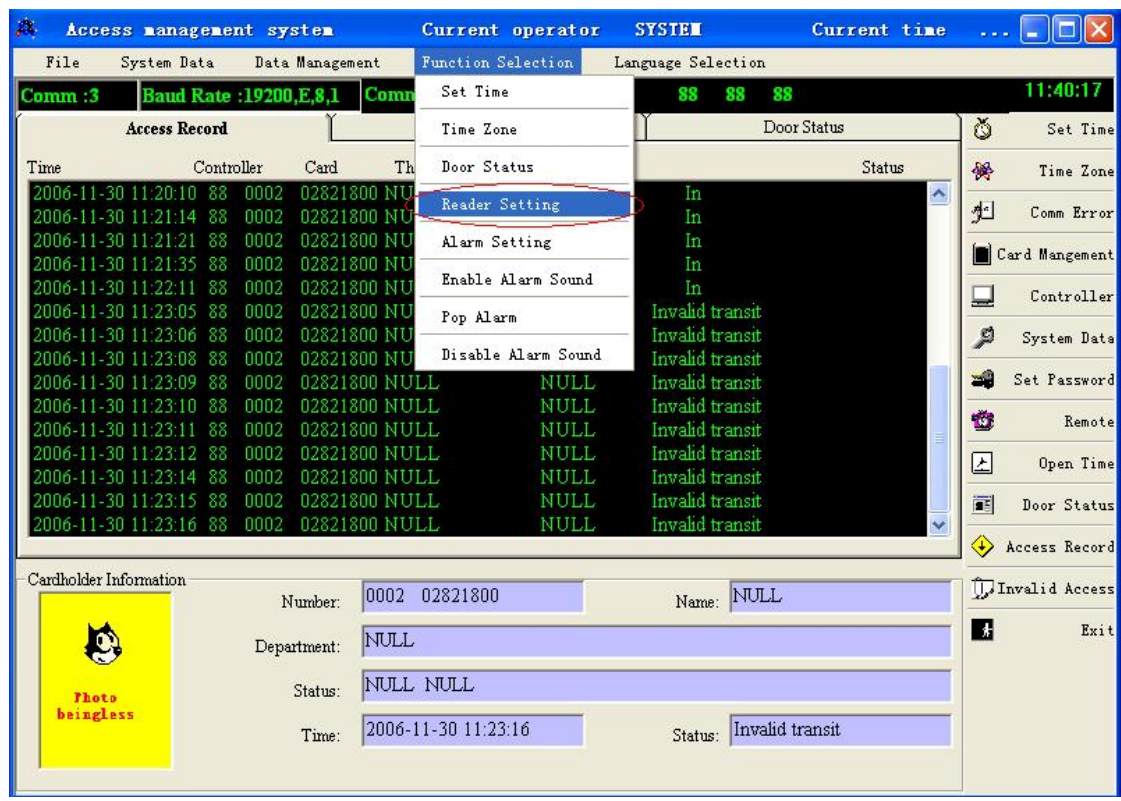

Enter reader setting frame as follows:

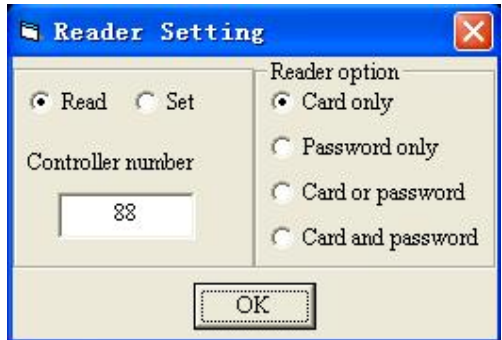

This setting is just for built-in *PinProx* Proximity Reader.

**Card only:** read card only to open the door.

Password only: input the users' password only by the keypad to open the door.

**Card or password:** through read the card or input the password to open the door.

**Card and password:** read the card and input password to open the door.

#### **Operating steps:**

1. Get the setting of the controller: "Read" is selected, and fill in the controller No., then click "OK", as follows:

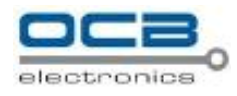

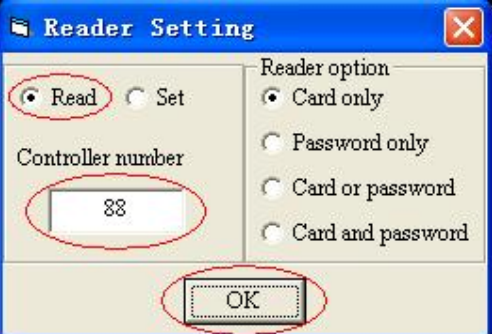

2. Setting: when "set" is selected, select the reader options and then click "OK", do it as follows:

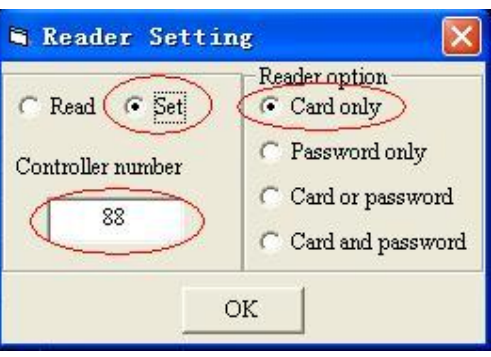

## **Alarm setting**

Click "Alarm Setting" in the "Function Selection" of the menu as follows:

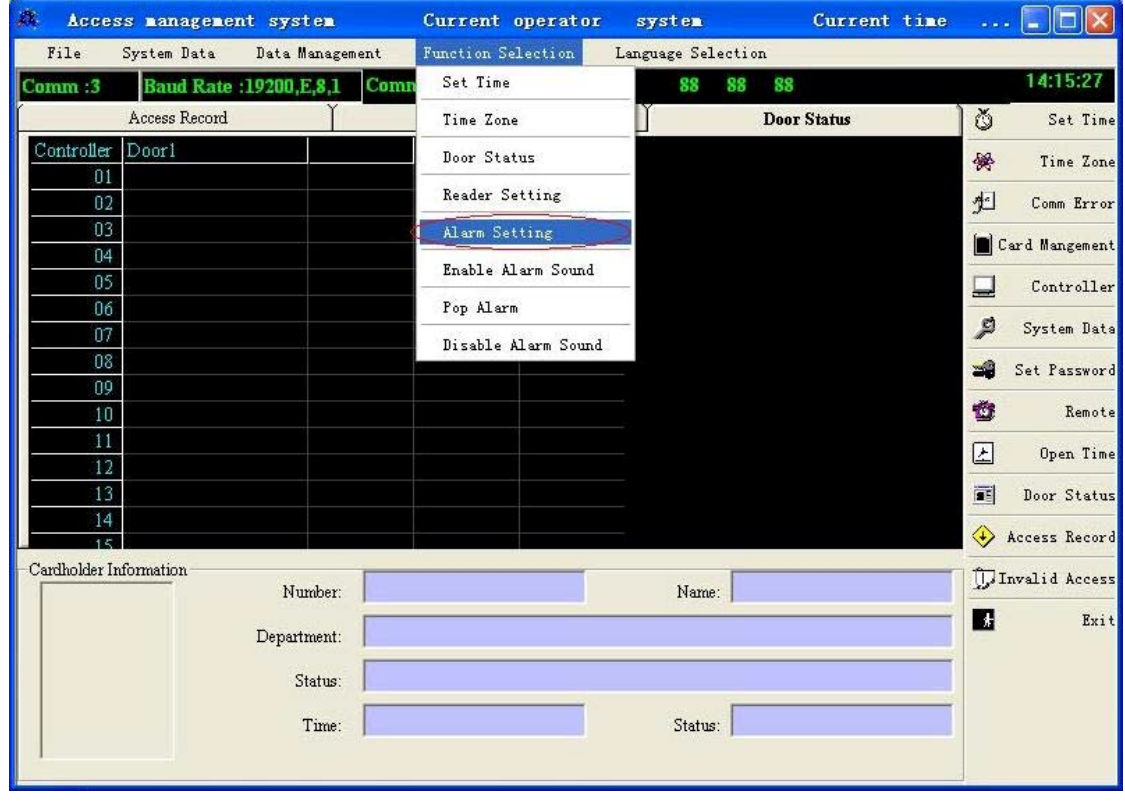

Enter alarm setting frame:

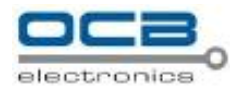

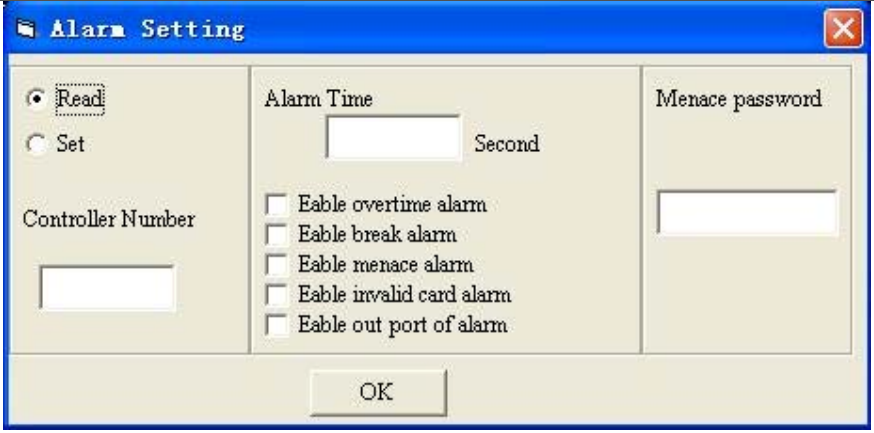

**Alarm time:** the continuous time of alarming

**Overtime alarm:** If delaying to close the door after opening, then it send alarm; this function can be available after the door status inspector is connected.

**Break alarm:** when the door is open illegally, it will send alarm, this function is also available after connected with door status inspector.

**Menace alarm:** when the user is intimidated, input this password, then the door is open and it will send alarm.

**Invalid card alarm:** when the card is invalid or the input password is invalid, it will send alarm.

**Alarm output port:** this is for setting if start arousing signal, it is designed for realizing linked alarms.

**Note: there is have not this function in the BC-2008NT controller.**

**Menace password:** 4 digits.

**Note: this password is different from user passwords.**

## **Sound setting**

Click "Enable Alarm Sound" in the "Function Selection" of the menu, as follows:

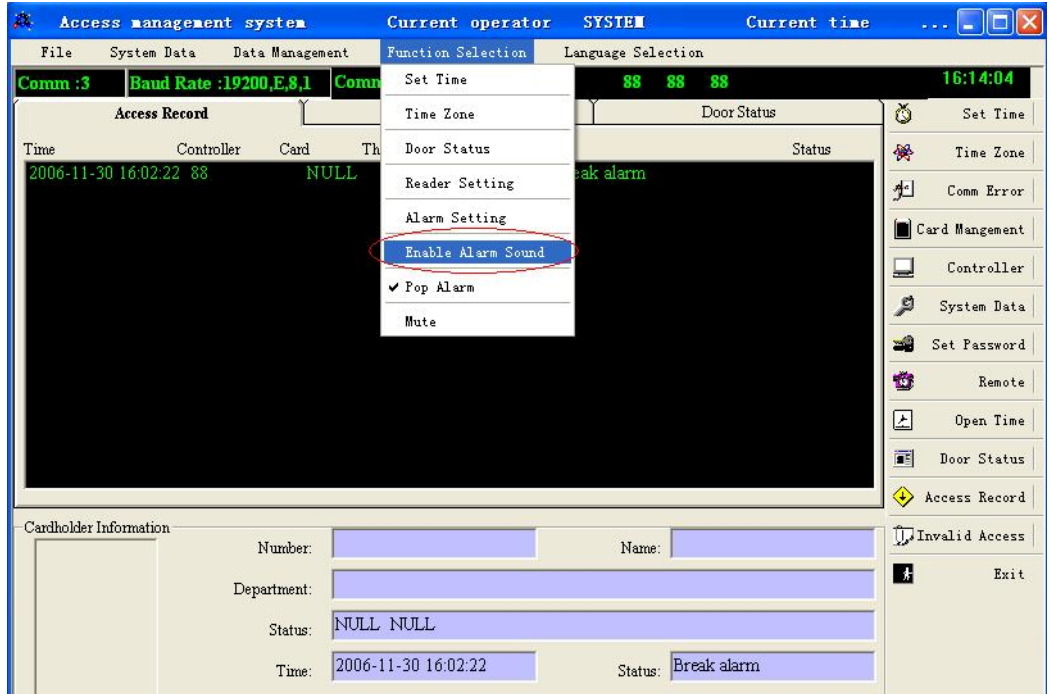

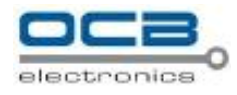

Enter enable alarm sound frame as follows:

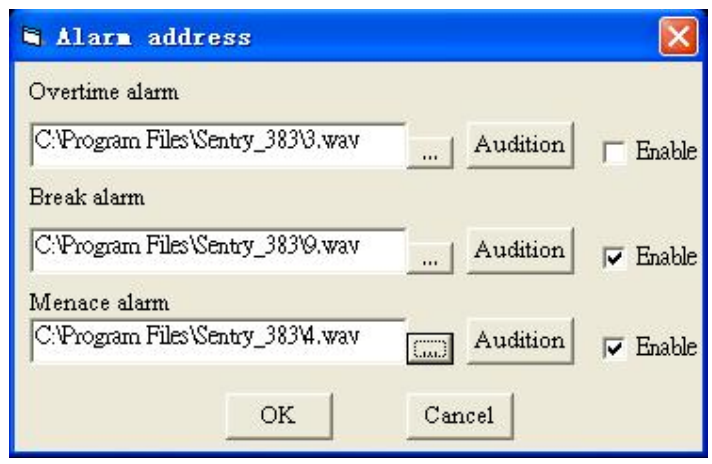

There are three types of voices for selection, please click to select your preferable sound,

click  $\frac{$  Audition to test the selected sound.

This function is available after the "Enable" is selected, or it will not work, and insure you sound card is not working by other program. Click "OK" to save your setting, or click "Cancel" to exit.

#### **Pop Alarm enable**

Clck "Pop Alarm" in the "Function Selection" of the menu, as follows:

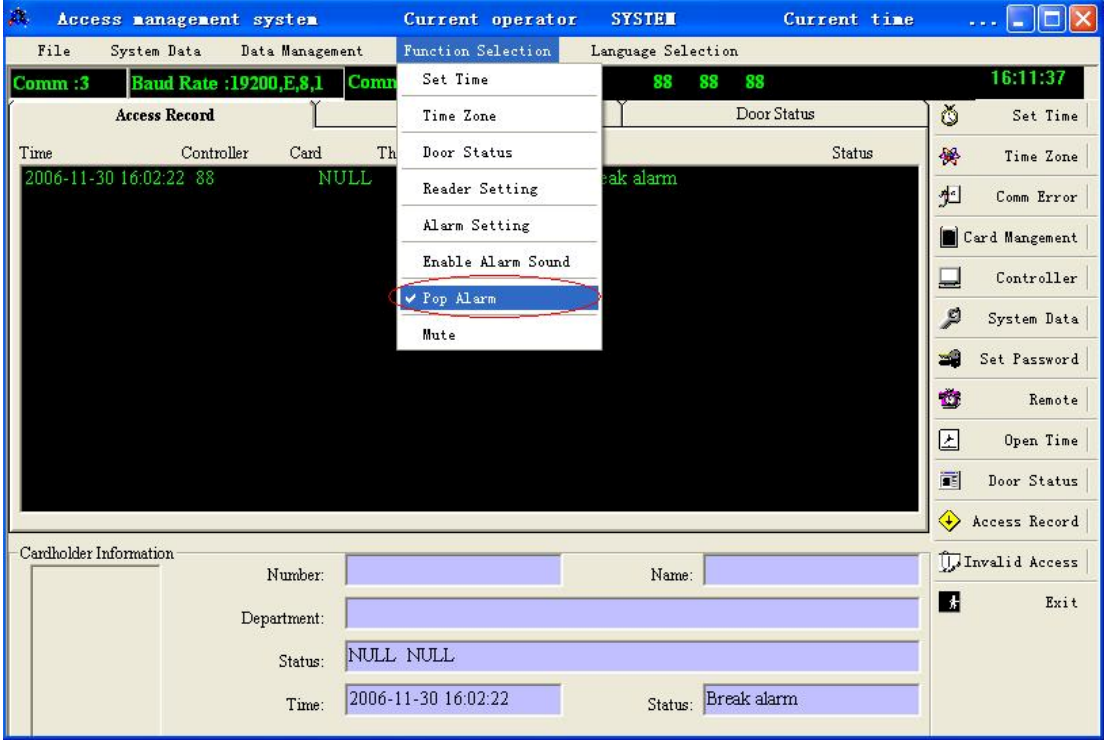

When alarm happens, the pop frame will arise:

#### Mute

Click •Mute, in •function selection, of the menu orclick •Mute, on the pop frame asabove.

### Language Selection

Support Simple Chinese,Traditional Chineseand English, pleaseselect it by themenuasfollows:

## Solutions for abnormities

1. Connected with PCfail: pleasecheck the two wiresof RS485, insure it is right.

2. Card reading fail: pleasere-setthe controllers€me.

3. Card reading, but the door can not be open: pleaseconfirm this card€s time zone and time segment settings.

4. No response after reading card but the indicating LED lighting: pleasere-power the controller.

5. Othersproblem, pleasecontact us.

#### C ontacts

If you encounter any problems when using our products, and cannot solve them by yourself, pleasecontactour technicalsupport teamby writing an E-Mail to info@nodactechnologpym We will be pleased to help you.